# **KNIME** (autore: Vittorio Albertoni)

## **Premessa**

A differenza di quanto avviene se utilizziamo linguaggi di programmazione per analisi su big data, KNIME ci consente di fare moltissime cose, praticamente tutte quelle immaginabili, senza scrivere una riga di codice.

E' nato nel 2006 presso l'università di Costanza e il suo nome è un acronimo che ricorda, con KN la sua città natale Konstanz, con la IM le parole Information Mining e si chiude con una E che fa bello. Anche se, data l'origine, si sarebbe portati a pronunciarlo alla tedesca, tutti lo pronunciano all'inglese e dicono naim.

E' distribuito in cinque modalità diverse, due che fanno riferimento all'edizione Community e tre che fanno riferimento all'utenza Business, tutte a pagamento.

L'edizione Community comprende quella destinata ad usi personali (studiosi, dilettanti, ecc.), che è gratuita.

## **Indice**

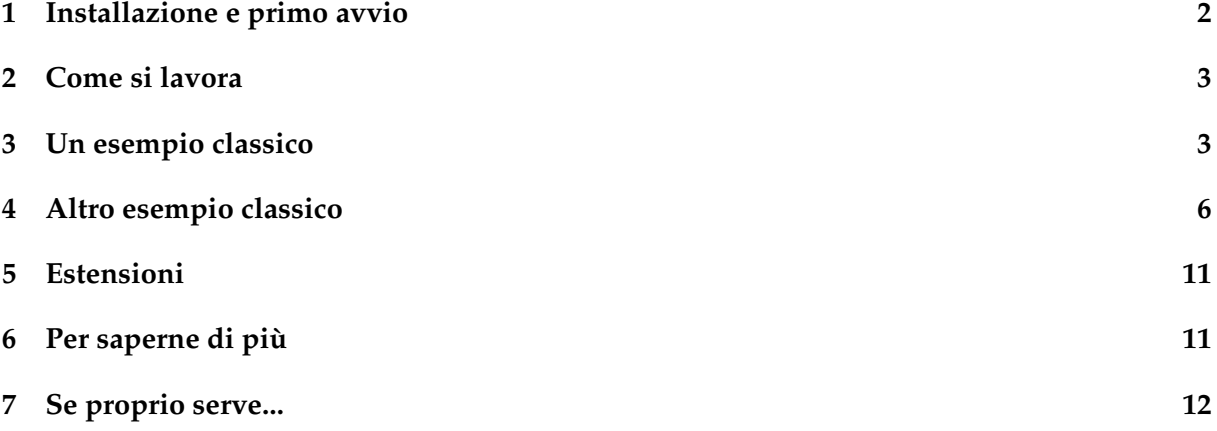

### <span id="page-1-0"></span>**1 Installazione e primo avvio**

All'indirizzo *https://www.knime.com/* troviamo tutto su KNIME.

Nella sezione Download ci viene offerto di entrare a far parte della famiglia lasciando i nostri dati (REGISTRATION IS NOT REQUIRED); che lo facciamo o meno, proseguendo (DOWNLOAD) troviamo quanto serve per installare KNIME sul sistema operativo che più ci fa comodo (Linux, Mac OS X o Windows).

Per il sistema operativo Windows abbiamo un comodo installer che fa tutto lui e dopo l'installazione avremo a disposizione l'eseguibile knime.exe.

Per il sistema operativo Linux dobbiamo scompattare il file tar.gz che abbiamo scaricato in una directory a nostra scelta e troviamo poi l'eseguibile knime nella cartella che viene creata (dopo lo scompattamento possiamo eliminare il file tar.gz). Se riteniamo, possiamo costruirci noi una voce di lancio nel menu contrassegnandola con l'icona presente nella cartella che contiene l'eseguibile.

Per il sistema operativo Mac abbiamo un file .dmg e installiamo il software con doppio click su di esso. Possiamo poi spostare in Applications l'icona che si genera al momento dell'installazione ed avvalerci di questa per il lancio.

In caso di difficoltà possiamo trovare una guida all'installazione all'indirizzo *https://www.knime.com/installation*.

Al primo lancio ci viene chiesto di confermare la directory di lavoro (knime-workspace) o di settarne un'altra.

KNIME, nella versione 5.2 rilasciata il 6 dicembre 2023, si apre con una finestra di benvenuto in fondo alla quale, sulla destra, abbiamo un grosso pulsante per avviare il lavoro (workspace)

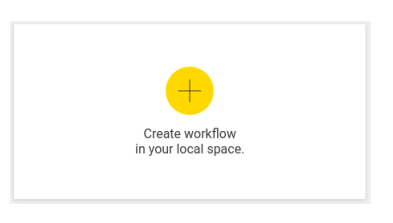

Cliccando su di esso ci viene chiesto di indicare un nome per il nuovo workspace e si apre poi la finestra di lavoro

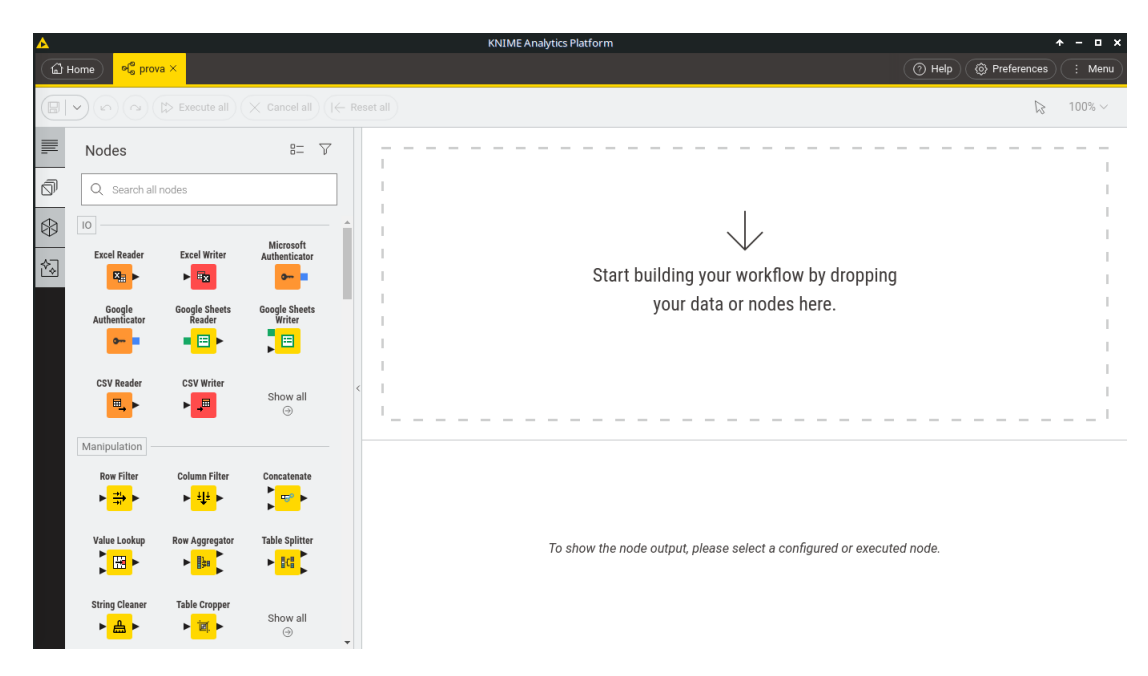

La barra verticale sull'estrema sinistra presenta quattro tacche che contrassegnano altrettante visioni relative alla finestra verticale che compare appena sulla destra.

La prima è destinata ad aprire una editor di appunti per commentare il nostro lavoro.

La seconda, che corrisponde alla scelta in figura, visualizza l'elenco dei così detti nodi (nodes), che sono le funzionalità che ci offre KNIME per fare le nostre analisi. Affinché l'elenco dei nodi comprenda tutti quelli disponibili occorre selezionare la scelta ALL NODES nella finestra che si apre selezionando PREFERENCES (in alto sulla destra della finestra di lavoro)  $\triangleright$  KNIME MODERN UI.

La terza è lo Space Explorer e vi compaiono i file relativi ai nostri lavori con la possibilità di organizzarli in cartelle.

La quarta è destinata all'assistenza per gli utenti Business, quelli a pagamento.

Abbiamo infine la vera e propria area di lavoro, ancora più a destra.

#### <span id="page-2-0"></span>**2 Come si lavora**

Se svolgiamo un'analisi di dati con gli strumenti che ci mettono a disposizione i linguaggi R o Python dobbiamo praticamente creare noi, scrivendone il codice, delle funzioni per le varie fasi dell'analisi e, anche se le funzioni le troviamo in una libreria, l'analisi si compie eseguendo un programma, di cui sempre noi scriviamo il codice, che si avvale di queste funzioni.

Trasportandoci in KNIME, le funzioni per le varie fasi dell'analisi sono i nodi (**nodes**) e il programma completo che richiama queste funzioni collegandole tra loro si chiama **workflow**.

Per svolgere l'analisi dobbiamo semplicemente trascinare nel workflow editor i nodi che ci servono, configurarli per ciò che devono fare utilizzando finestre di dialogo intuitive e collegarli nell'ordine voluto per lo sviluppo dell'analisi: il tutto senza scrivere una riga di codice. Il codice l'ha scritto per noi lo sviluppatore del nodo in linguaggio Java.

Attenzione, comunque, che quello di evitarci la scrittura del codice è l'unico alleggerimento che ci dà KNIME, perché tutto il resto dobbiamo saperlo fare noi.

Indubbiamente poter fare un'analisi senza necessariamente conoscere i segreti della sintassi di scipy o di pandas non è una semplificazione da poco, ma per lavorare con KNIME dobbiamo conoscere il funzionamento dei nodi.

Una buona documentazione su ciascun nodo la troviamo andando con il cursore sull'icona del nodo nell'elenco e cliccando sul punto di domanda che compare in alto a destra dell'icona.

L'elenco dei nodi è organizzato su una dozzina di comparti. I più importanti e di uso più ricorrente sono i nodi contenuti nei comparti

. IO, per l'input e l'output dei dati,

. Manipulation, per organizzare i dati in vista dell'elaborazione,

. Views, per visualizzare graficamente i dati,

. Analytics, per elaborare i dati,

. Workflow Control, per organizzare cicli di elaborazione,

. Reporting, per strutturare l'output delle elaborazioni.

#### <span id="page-2-1"></span>**3 Un esempio classico**

Dal lontano 1877, ad opera di Francis Galton, si parla di regressione quando si ha a che fare con l'individuazione della dipendenza di un dato da un altro: originariamente Galton riferì il concetto allo studio della relazione tra l'altezza dei figli e l'altezza dei padri.

Galton non era un matematico e gli strumenti che ha usato lui non erano quelli che conosciamo oggi ma il concetto è rimasto e i matematici hanno escogitato strumenti di analisi che si spingono addirittura all'analisi della dipendenza di una variabile da più variabili (la così detta regressione multipla) con la misurazione statistica dell'attendibilità della dipendenza individuata in modo da poter consapevolmente valutare o predire quanto possa succedere in presenza di mutazioni di queste variabili.

Oggi la regressione è il punto forte del così detto apprendimento automatico supervisionato nell'ambito del machine learning: la macchina esamina dei dati reali, apprende le relazioni che legano questi dati e prospetta situazioni derivanti dalla variazione dei dati stessi.

Ai tempi in cui lavoravo con queste cose, già negli anni '70 del secolo scorso, utilizzando scomodi mainframe al posto dei moderni computer, eravamo tutti convinti che si trattasse di strumenti per una modellistica descrittiva, non osando nemmeno chiamarla modellistica esplicativa: oggi se ne fa addirittura strumento di intelligenza artificiale. Spero che non si esageri e che qualche computer non arrivi a convincerci che il diffondersi del diabete dipende dall'andamento del raccolto delle pere.

Ma veniamo all'esempio che vorrei proporre.

Partiamo da un piccolo dataset, di dimensioni sufficienti per capirci, contenuto in un file .csv:

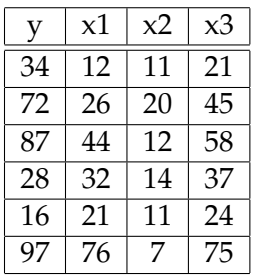

nel quale abbiamo una variabile y accostata al manifestarsi di sei diverse terne di variabili x.

Ci proponiamo di verificare quale sia il più probabile valore della variabile y in presenza della terna inedita in cui x1 valga 11, x2 valga 22 e x3 valga 33.

Con un data set così piccolo possiamo benissimo farcela con un foglio di calcolo.

La soluzione che propongo è ottenuta con Calc di LibreOffice ma è in tutto simile a quanto si otterrebbe con Excel.

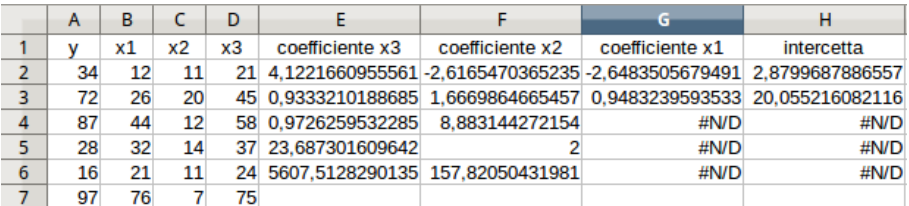

Importato nelle colonne A, B, C e D il nostro file .csv, inseriamo nella cella E2 la seguente formula di matrice

{=REGR.LIN(A2:A7; B2:D7; 1; 1)}

ed otteniamo i seguenti risultati che più interessano:

. nelle celle da E2 a H2, in ordine inverso, l'intercetta (il punto dell'asse ortogonale verticale da cui parte la linea interpolante) e i coefficienti delle variabili x: per un riferimento ho indicato queste definizioni nelle celle superiori da E1 a H1;

. nella cella E4 il coefficiente di determinazione, altrimenti chiamato R quadro: se questo indicatore è prossimo all'unità, come accade nel nostro caso, significa che il modello ottenuto interpreta con attendibilità molto elevata le relazioni esistenti tra le variabili.

A questo punto siamo abbastanza sicuri che, in presenza dei valori di x1, x2, x3, rispettivamente 11, 22 e 33, il valore di y sia:

 $2,879 - 2,648 \times 11 - 2,616 \times 22 + 4,122 \times 33 = 52,225$ 

Agli stessi risultati perveniamo con il seguente script Python

```
import pandas as pd
dati = pd.read_csv('/home/vittorio/Documenti/dati.csv')
X = \text{dati}[['x1', 'x2', 'x3']]y = \text{dati}['y']from sklearn.linear_model import LinearRegression
regressore = LinearRegression()
regressore.fit(X, y)
```

```
print('intercetta', regressore.intercept_)
coefficienti = pd.DataFrame(regressore.coef_, X.columns, columns = ['coefficienti'])
print(coefficienti)
y_{\text{1}}calcolati = regressore.predict(X)
from sklearn import metrics
print('R2', metrics.r2_score(y, y_calcolati))
```
eseguendo il quale otteniamo

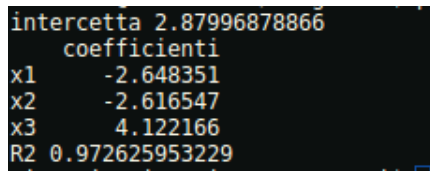

con perfetta coincidenza con quanto ottenuto con il foglio di calcolo.

Sempre agli stessi risultati arriviamo utilizzando i due nodi KNIME che vediamo in questo workflow:

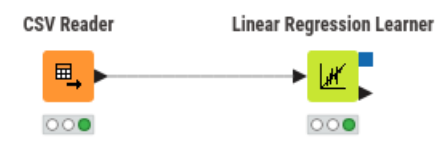

Anziché scrivere il codice Python come abbiamo fatto prima, procediamo così:

. apriamo KNIME, nominando un nuovo workflow in modo da indicarne la natura. Nel nostro caso lo nominiamo «regressione»;

. andiamo alla voce IO nell'elenco dei nodi, selezioniamo il nodo CSV READER e lo trasciniamo con il mouse nel workflow editor;

. l'icona del nodo appare con il semaforo rosso e un punto esclamativo che ci richiama al dovere di configurare il nodo: ciò che facciamo con click destro sull'icona del nodo, scelta della voce CONFIGURE e inserimento del path al file di testo .csv che dobbiamo esaminare nella finestrella FILE;

. il semaforo diventa giallo: per farlo diventare verde e poter proseguire scegliamo EXECUTE dal solito menu che si apre con click destro o, a nodo selezionato, clicchiamo sul pulsante  $\bullet$ della barra degli strumenti;

. ora nell'elenco dei nodi andiamo alla voce ANALYTICS, puntiamo il mouse su LINEAR RE-GRESSION LEARNER e lo trasciniamo nel worflow editor sulla destra del nodo precedente;

. colleghiamo questo nodo al precedente trascinando il mouse tra la freccina di uscita del primo e la freccina di entrata del secondo;

. solito semaforo rosso e invito alla configurazione che facciamo con click destro sull'icona del nodo, scelta della voce CONFIGURE e, nella finestra di dialogo, fare in modo che nella finestrella TARGET sia selezionata la Y e, nella finestrella INCLUDE siano presenti le variabili X1, X2 e X3;

. il semaforo diventa giallo e lo facciamo diventare verde con EXECUTE, come abbiamo fatto prima con l'altro nodo;

. a questo punto la macchina ha imparato e, aperto con click destro il menu del nodo LINEAR REGRESSION LEARNER, se scegliamo OPEN VIEW, visualizziamo i seguenti risultati

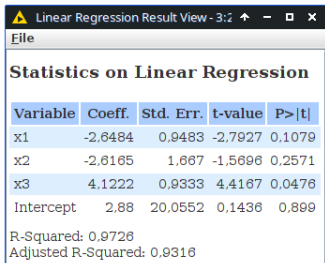

che sono i soliti ottenuti prima con gli altri metodi.

Per tre strade diverse siamo arrivati a fare la stessa cosa: del resto la matematica che sta dietro è sempre la stessa. Quale sia la strada più comoda lo deve giudicare l'analista. Non escludendo che lo stesso analista preferisca lavorare con Python per certe analisi, con KNIME per altre e con un foglio di calcolo per altre ancora.

E' comunque doveroso un chiarimento sull'accostamento dell'uso del foglio di calcolo in alternativa agli altri due strumenti in questo esempio semplificato.

Innanzi tutto non dimentichiamo che gira una scherzosa definizione dei big data: «i big data sono quando non basta più un foglio Excel». Il che vuol dire di tener presente la quantità di dati da elaborare, perché non è detto che un foglio di calcolo sia adeguato per trattarla.

Inoltre si sarà notato che con il foglio di calcolo si risolve tutta l'analisi con l'inserimento di una formula di matrice e l'attendibilità dei risultati viene misurata confrontando i dati reali con quelli ottenuti applicando le relazioni imparate agli stessi dati reali. Ed è quello che ho fatto negli esempi trattati con Python e con KNIME.

E' questo un modo di procedere semplificato che scientificamente non è del tutto corretto. Meglio sarebbe applicare le relazioni imparate non agli stessi dati reali da cui si è imparato ma, dal dataset originale, estrarre un campione di dati utilizzabili per l'apprendimento e un altro campione di dati, che non abbiano partecipato all'apprendimento, per testare i risultati.

Fare questo con il foglio di calcolo richiederebbe molto più impegno che non usando gli altri strumenti, che dispongono di tools proprio per fare questo; e fare questo significa essere più tranquilli circa l'attendibilità del nostro lavoro.

#### <span id="page-5-0"></span>**4 Altro esempio classico**

Dopo un esempio di apprendimento supervisionato propongo un esempio di apprendimento non supervisionato: segmentazione della clientela con un algoritmo di clustering.

Stiamo parlando di metodi di analisi applicabili a big data ma continuo ad esemplificare su dimensioni ridotte, per fare prima e capirci meglio.

Abbiamo fatto un'indagine sui nostri clienti - nel caso sono solo 12 ma potrebbero anche essere 120.000 - e siamo venuti a conoscere ciò che vediamo in questa tabella, memorizzata nel file clienti.csv:

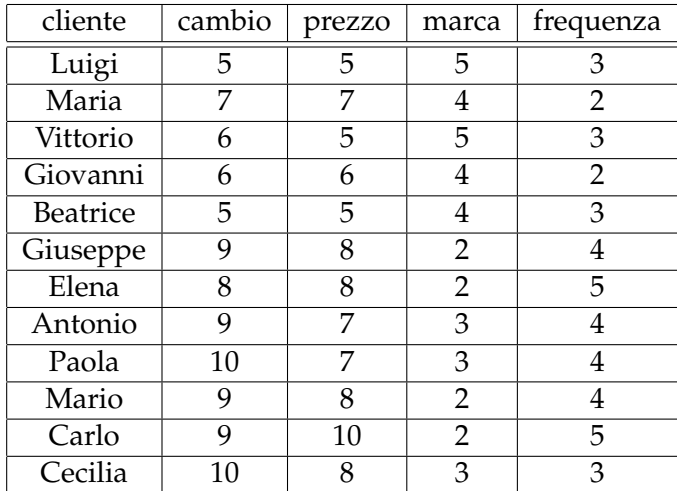

Le grandezze numeriche variano da 1 (per niente) a 10 (moltissimo).

La colonna «cambio» indica la propensione del cliente a cambiare negozio.

La colonna «prezzo» indica la sensibilità del cliente al prezzo della merce.

La colonna «marca» indica la preferenza del cliente per articoli di marca.

La colonna «frequenza» indica il numero medio di acquisti in un anno.

Aiutati dalla piccola dimensione del data set e dall'ordine con cui ho esposto i dati notiamo subito a occhio che abbiamo un gruppo di clienti, i primi cinque, tendenzialmente quelli che fanno meno acquisti, che hanno una moderata propensione a cambiare negozio, e sono moderatamente sensibili al prezzo e alla marca; questo gruppo si contrappone al gruppo degli altri sette, con molto più elevata propensione a cambiare negozio, molto più sensibili al prezzo, meno sensibili alla marca e mediamente migliori clienti sul piano della frequenza di acquisto.

Tutte cose utili per le nostre strategie di marketing o semplicemente per qualche intervento tendente a fidelizzare meglio i sette clienti più «volatili».

Ma vediamo come anche la macchina si accorge di ciò che abbiamo adocchiato noi utilizzando il più diffuso algoritmo di clustering, K-means, noto anche per la sua leggerezza a sollievo del lavoro della CPU del computer.

Con il linguaggio Python lo facciamo con il seguente script

```
import pandas as pd
dati = pd.read_csv('/home/vittorio/Documenti/clienti.csv', usecols = ['cambio', 'prezzo', 'marca', 'frequenza'])
from sklearn.cluster import KMeans
gruppi = KMeans(n_clusters = 2, init = 'k-means++', tol = 0.0001)
gruppi_c = gruppi.fit_predict(dati)
print('raggruppamento clienti: ', gruppi_c)
print('inerzia: ', gruppi.inertia)
```
eseguendo il quale otteniamo il risultato

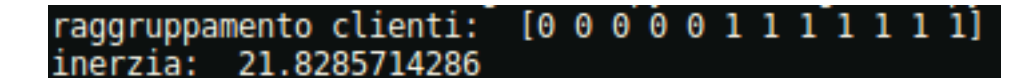

da cui deriviamo che i primi cinque clienti appartengono al cluster 0 e gli altri sette al cluster 1. L'indicatore chiamato «inerzia» è una somma di errori quadratici medi derivanti dal raggruppamento proposto e, per avere una segmentazione accurata deve essere il più basso possibile. Purtroppo il suo valore assoluto che vediamo dice poco e andrebbe confrontato con altri: ne vedremo l'utilità in tal senso tra poco. Di per sé, comunque, avendo la nostra tabella di partenza dati compresi tra 1 e 10, mi pare che un valore di quasi 22 non possa essere considerato basso: ne deriva che la nostra segmentazione non è gran che, almeno dal punto di vista scientifico, anche se sul piano pratico pare funzionare abbastanza bene.

Con KNIME facciamo tutto questo con tre nodi

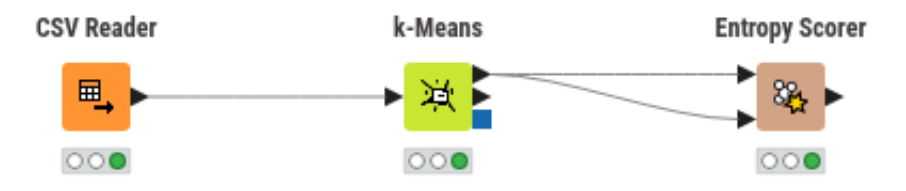

Il primo per leggere il file dei dati, clienti.csv.

Il secondo per generare i cluster.

Come abbiamo fatto con lo script Python, dove abbiamo indicato 2 nel parametro n\_clusters di KMeans, anche in questo caso configuriamo il nodo k-Means con 2 nella finestrella NUM-BER OF CLUSTERS, verificando che nella finestrella INCLUDE siano elencate tutte le quattro colonne di dati da elaborare. Lasciamo al valore di default (99) il contenuto della finestrella MAX.NUMBER OF ITERATIONS.

Il terzo nodo serve a calcolare l'indicatore della qualità della nostra segmentazione: va accuratamente collegato al nodo precedente come si vede nell'illustrazione e va configurato in modo che, nella finestra di configurazione, la REFERENCE COLUMN sia «cliente» e la CLUSTERING COLUMN sia «Cluster».

Eseguiti i tre nodi, cliccando destro sul nodo K-MEANS visualizziamo il nostro dataset suddiviso nei due cluster che avevamo individuato noi a occhio e con lo script Python:

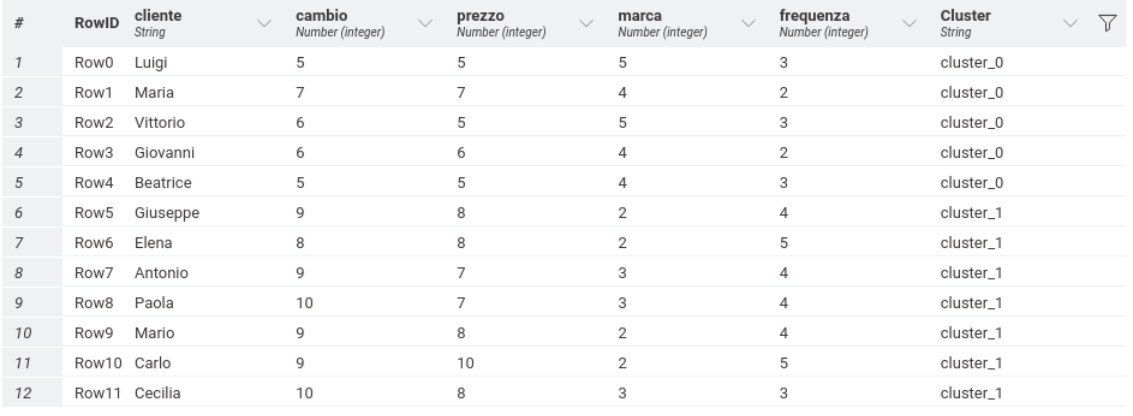

#### Cliccando destro sul nodo ENTROPY SCORER visualizziamo la finestra QUALITY TABLE

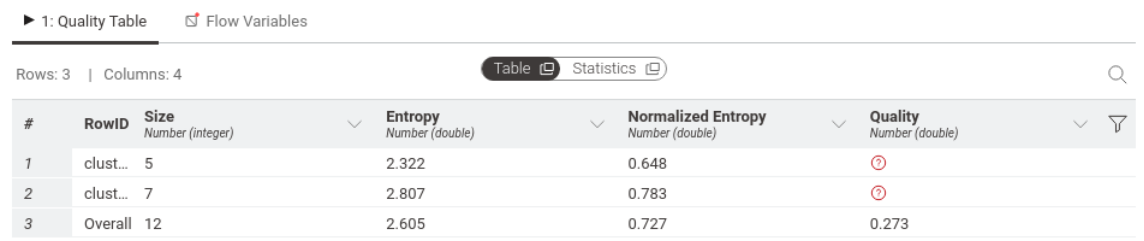

In questo caso l'indicatore di qualità è l'entropia ed è calcolato in modo più sofisticato rispetto all'indicatore che abbiamo visto in Python (inerzia). Anche in questo caso la maggiore qualità si ha quando l'indicatore è basso. Per aiutarci a valutarlo la tabella ce ne propone il valore normalizzato (tradotto in variabilità tra 0 e 1) e a fianco ci espone l'indicatore di qualità (quanto avanza tra il valore normalizzato dell'entropia e 1).

Anche da questi indicatori emerge che la nostra segmentazione su due gruppi è poco descrittiva del nostro parco clienti.

Questa volta, molto probabilmente, vince in semplicità e chiarezza KNIME.

Certo che bisogna poi anche tener conto della facilità con cui questi nostri piccoli esercizi si possano inserire in più ampi interventi informatici. Molto probabilmente, nella realtà, i clienti sono più di 5.000 e il complessivo intervento informatico deve prevedere l'invio automatico di una lettera di un certo tenore ai 728 clienti del cluster 2 e di una lettera di altro tenore ai 925 clienti del cluster 4.

Se il problema si allarga in questo modo, temo che sia meglio lavorare con Python.

Ma il nostro piccolo esempio ha una coda.

Abbiamo visto che a K-means dobbiamo dire noi il numero dei cluster da definire ed abbiamo poi un indicatore che ci lascia intendere se la classificazione è realistica o meno e questa è una bella limitazione: nel nostro caso, a occhio, abbiamo visto che sarebbe stato ragionevole limitare l'analisi a due cluster, poi abbiamo scoperto che la macchina non ha ritenuto molto buona la separazione in due gruppi. Di fronte a una dataset di migliaia di clienti, quando non abbiamo nemmeno la possibilità di farci un'idea a occhio, chi stabilisce se i cluster sufficientemente descrittivi del parco clienti siano due, sette o quattordici?

Fortunatamente troviamo risposta al problema sia con Python sia con KNIME applicando un procedimento iterativo che, approfittando della velocità di elaborazione di K-means e del poco lavoro che esso dà alla CPU, determina un numero via via crescente di cluster dandoci conto del miglioramento che ogni cluster in più fornisce alla descrizione del dataset in modo che possiamo decidere consapevolmente il numero di cluster da definire.

Riferendoci ai dati del nostro esempio, con Python tutto ciò è possibile lanciando il seguente script:

```
import pandas as pd
dati = pd.read_csv('/home/vittorio/Documenti/clienti.csv', usecols = ['cambio', 'prezzo', 'marca', 'frequenza'])
from sklearn.cluster import KMeans
inerzie = [ ]
```

```
for clusters in range(1,10):
    gruppi = KMeans(n_clusters = clusters, init = 'random', tol = 0.0001)
    gruppi.fit_predict(dati)
    inerzie.append(gruppi.inertia_)
import matplotlib.pyplot as plt
plt.plot(range(1,10), inerzie, marker = 'o')
plt.show()
Il risultato è questo grafico
```
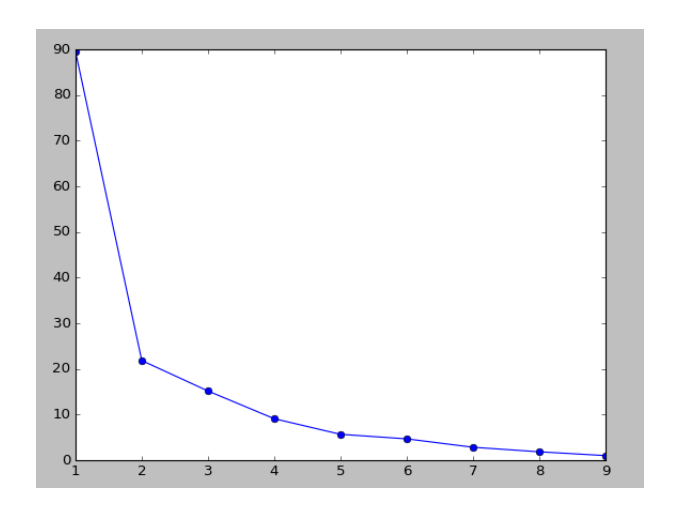

che visualizza la diminuzione dell'inerzia (miglioramento della qualità della segmentazione) all'aumentare dei cluster, indicati sull'asse delle ascisse: dove la curva della diminuzione dell'inerzia tende ad appiattirsi diventa inutile aumentare i cluster.

Nel nostro caso vediamo che, con due cluster abbiamo diminuito bene l'inerzia ma avremmo forse da guadagnare in descrizione utile del nostro gruppo di clienti andando a quattro cluster. E ciò conferma quanto è risultato prima ma ora abbiamo un'idea più chiara sul numero ottimale dei cluster da prevedere.

Il trattamento di questo problema con KNIME è un po' più laborioso.

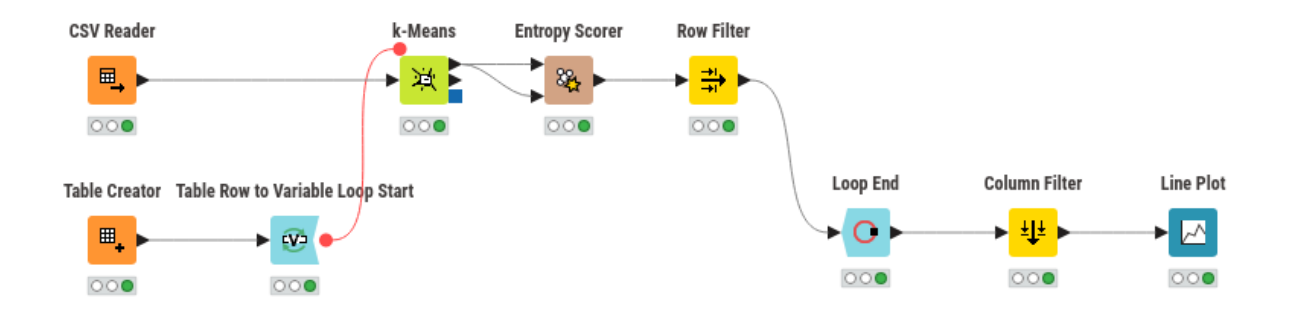

Partiamo con il primo nodo, FILE READER, quello con cui si legge il dataset contenuto nel file clienti.csv, il cui path inseriamo nella finestra di configurazione (che, ricordo, raggiungiamo con click destro sul nodo).

Con il secondo nodo, TABLE CREATOR, che sistemiamo sotto al primo, creiamo una tabella contenente tante righe quante sono le iterazioni di cui abbiamo bisogno per sperimentare il numero di cluster.

Quando prima ho usato Pyhton avevo scelto di fare 10 cicli (vedi la riga for clusters in range(1,10)) ed altrettanto facciamo ora. Il numero dei cluster da sperimentare va scelto facendo in modo che non sia né troppo basso (altrimenti faremmo una ricerca inutile) né troppo alto (altrimenti faremmo lavorare il computer per ore): anche per dataset molto ampi e con molta varietà di situazioni rappresentate penso che non si debba eccedere le poche decine. Nel nostro caso, 10 prove su un dataset di dodici righe direi che basta e avanza (anche perché oltre dodici sarebbe inutile andare con solo dodici dati da raggruppare).

La tabella si costruisce aprendo la finestra di configurazione e agendo nella finestra TABLE CREATOR SETTINGS come si trattasse di un foglio di calcolo.

Cliccando destro sull'intestazione della prima e unica colonna che utilizzeremo scegliamo CO-LUMN PROPERTIES... dal menu che si apre e, nella successiva finestra di dialogo, inseriamo il nome della colonna nella finestrella NAME: visto che stiamo usando l'algoritmo K-means è consuetudine che questo nome sia k; poi scegliamo NUMBER (INTEGER) nel menu a cascata della finestrella TYPE.

Infine inseriamo i numeri da 1 a 10 nelle prime dieci righe della colonna.

Eseguiamo i primi due nodi in modo da ottenere in entrambi il semaforo verde per poter proseguire.

Di fianco al secondo nodo inseriamo il nodo che, utilizzando le righe della tabella costruita nel secondo nodo, fa partire il ciclo, TABLE ROW TO VARIABLE LOOP START. Colleghiamo il secondo nodo con questo terzo e possiamo eseguire senza bisogno di configurazione. Notiamo che la forma stessa del disegno del nodo, con un incavo sulla destra, vuole richiamare che qui inizia qualche cosa che dovrà chiudersi: e la protuberanza sulla sinistra del nodo LOOP END, corrispondente all'incavo, che inseriremo alla fine del ciclo vuole richiamare l'attesa chiusura. Notiamo altresì che l'uscita del nodo non è rappresentata dalla solita freccina nera ma è rappresentata da un pallino rosso: ciò significa che da qui esce una variabile (altro non è che, in successione, il numero 1, 2, 3, ecc. fino a 10 che avevamo inserito nella colonna del secondo nodo).

Torniamo ora, nel workflow editor, in dirittura del primo nodo e inseriamo il nodo K-MEANS.

Innanzi tutto dobbiamo inserire nel ciclo ciò che farà questo nodo e, per farlo, dobbiamo collegare la variabile in uscita dal terzo nodo con quest'altro. Le prese di inserimento di variabili hanno l'aspetto di pallini rossi che si vedono portando il cursore sull'icona del nodo. Colleghiamo il pallino rosso di uscita dal terzo nodo con il pallino rosso di entrata di sinistra di k-Means.

Ora colleghiamo anche il primo nodo a k-Means e configuriamo. Aperta la finestra di configurazione clicchiamo sul pulsante a destra della finestrella NUMBER OF CLUSTERS, pulsante che contiene il disegno di una V, e indichiamo k nella finestrella USE VARIABLE della successiva finestra di dialogo. Lasciamo a 99 il MAX. NUMBER OF ITERATIONS e verifichiamo che la finestra INCLUDE contenga tutte le quattro colonne di dati del nostro dataset.

Eseguiamo in modo da ottenere semaforo verde.

Ora dobbiamo inserire il nodo per misurare la qualità di ciò che ha fatto k-Means, ENTROPY SCORER. Lo colleghiamo come in figura al nodo precedente e lo configuriamo facendo in modo che la REFERENCE COLUMN sia «cliente» e la CLUSTERING COLUMN sia «Cluster» e eseguiamo.

Dal momento che della tabella che sforna Entropy Scorer ad ogni passaggio ci interessano solo le righe contrassegnate «overall», introduciamo un nodo per catturare solo quelle: ROW FILTER. Lo sistemiamo di fianco a Entropy Scorer, lo colleghiamo con esso e lo configuriamo scegliendo l'opzione INCLUDE ROWS BY ROW ID e inserendo Overall nella finestrella REGULAR EXPRESSION.

E' venuto il momento di chiudere il nostro ciclo e lo facciamo introducendo il nodo LOOP END. Lo colleghiamo come in figura e verifichiamo che la configurazione abbia la scelta UNI-QUE ROW IDS BY APPENDING A SUFFIX nella ROW KEY POLICY (dovrebbe essere la proposta di default) ed eseguiamo.

A ciclo terminato il nodo Loop End genera una tabella riepilogativa del ciclo stesso con tutte le dieci righe Overall che abbiamo scelto di catturare ad ogni passaggio: la potremmo estrarre cliccando sul nodo e facendo comparire la tabella intitolata COLLECTED RESULTS.

Ma con un ulteriore piccolo sforzo possiamo estrarre un grafico, tanto per fare le stesse cose che avevamo fatto con Python.

Aggiungiamo, allora, un nodo per selezionare la colonna della tabella da evidenziare nel grafico. Il nodo si chiama COLUMN FILTER. Lo piazziamo di fianco al Loop End, lo colleghiamo con esso e lo configuriamo in modo che la finestrella INCLUDE contenga una sola colonna, per esempio scegliamo la colonna Normalized Entropy, e eseguiamo.

Finalmente aggiungiamo il nodo per produrre il grafico, che si chiama LINE PLOT, che, una volta collegato al precedente, possiamo eseguire indicando nella HORIZONTAL DIMENSION la scelta ROWIDS visualizzando il seguente grafico

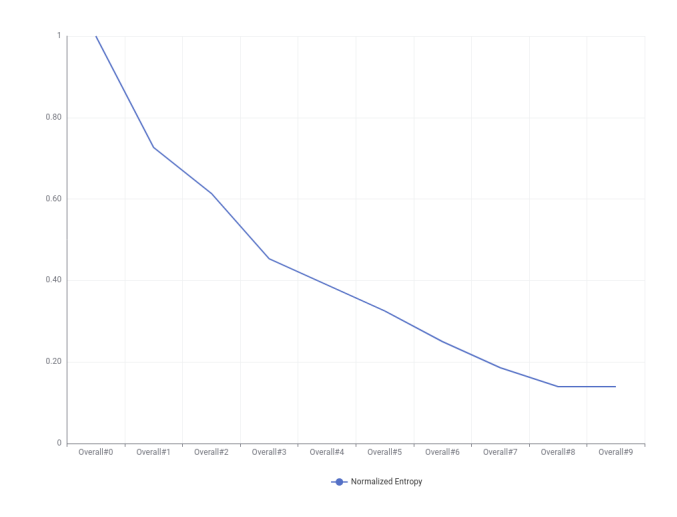

Sull'asse delle ascisse abbiamo l'identificativo di riga anziché il numero dei cluster: con un paio di nodi o tre in più avremmo potuto avere il numero dei cluster. Ho rinunciato ad appesantire l'esempio in quanto basta tener presente che Overall#0 corrisponde a 1 cluster, Overall#1 corrisponde a 2 cluster, ecc.

Il risultato che abbiamo, questa volta basato sul calcolo dell'entropia, è ancora più pessimistico di quello che avevamo avuto con Python, basato sul calcolo dell'inerzia, circa la possibilità di trovare segmentazioni scientificamente fondate del nostro parco clienti.

Per quanto riguarda il nostro confronto tra Python e KNIME, quest'ultimo squarcio di esempio, secondo me, depone nettamente in favore di Python.

Ma ciascuno ha le sue preferenze.

Devo comunque riconoscere che anche questo modo di lavorare con KNIME, che ricorda il mondo educativo per piccoli programmatori di Scratch, ha il suo fascino.

#### <span id="page-10-0"></span>**5 Estensioni**

Per arricchire il nostro KNIME di funzioni aggiuntive abbiamo a disposizione il menu MENU . INSTALL EXTENSIONS con cui apriamo la finestra di dialogo AVAILABLE SOFTWARE.

Ci si presenta così un nutrito elenco di voci, raggruppate in una decina di categorie, tra cui fanno spicco quelli di communities di utenti KNIME e altre con contenuto specialistico. Se nella finestra di dialogo abbiamo selezionato l'opzione HYDE ITEMS THAT ARE ALREA-

DY INSTALLED vedremo solo il software che non abbiamo installato, altrimenti vedremo tutto il software, contrassegnato da iconcina a colori quello non ancora installato e installabile, contrassegnato da iconcina in sfumatura di grigio quello già installato.

Il luogo dove troviamo cose di utilità generale è KNIME & EXTENSIONS.

Per installare una estensione la selezioniamo e proseguiamo cliccando su NEXT nelle successive finestre di dialogo.

#### <span id="page-10-1"></span>**6 Per saperne di più**

Ottima, ma scritta in inglese, la documentazione inserita nella stessa applicazione: come ho già detto nel Capitolo 2, selezionando un nodo nel relativo elenco troviamo la descrizione di ciò che esso fa e di come lo si fa.

All'indirizzo *https://www.knime.com/learning* troviamo indicazioni per vari tipi di corso, sempre tutto in lingua inglese.

Un buon testo italiano che ci guida ad utilizzare KNIME in una ampia serie di situazioni è Andrea De Mauro - Big Data Analytics, Analizzare e interpretare dati con il machine learning edito da Apogeo, seguito dal più recente Andrea De Mauro - Data Analytics per tutti, sempre edito da Apogeo.

Ottima la traduzione italiana che ci propone Amazon, sia in edizione cartacea sia in ebook, del testo di Tim Bernway - Impara e domina KNIME, che penso sia uno dei più aggiornati in materia.

#### <span id="page-11-0"></span>**7 Se proprio serve...**

Sono partito sottolineando che il pregio di KNIME è quello di consentirci analisi di qualunque tipo sui big data senza scrivere una riga di codice.

Può tuttavia accadere che, per impostare meglio le nostre analisi, abbiamo bisogno di intervenire sul set di dati da analizzare con elaborazioni di vario tipo che aggiungano al set altri dati derivati dai precedenti o che li sostituiscano ricorrendo determinate condizioni.

Per rispondere a queste esigenze KNIME ha un nodo, che si chiama MATH FORMULA, che contiene un'ampia serie di funzioni matematiche utilizzabili per le elaborazioni necessarie: si va dalle semplici operazioni aritmetiche all'applicazione di funzioni trigonometriche e all'applicazione di funzioni di raffronto logico.

Se non troviamo qui quanto ci serve KNIME ci offre una scappatoia e ci mette a disposizione un nodo, che si chiama JAVA SNIPPET, utilizzando il quale scriviamo noi il codice della funzione che ci serve in linguaggio Java, che è il linguaggio utilizzato da KNIME.

Ed è solo in questi casi, se proprio serve, che siamo chiamati a scrivere codice.

Se, poi, non vogliamo usare il linguaggio Java, KNIME ci dà la possibilità di installare estensioni per l'uso del linguaggio R o del linguaggio Python.